## SMART Notebook: Adding narration to your SMART Notebook page

1. Click **Insert** tab, then **Sound**.

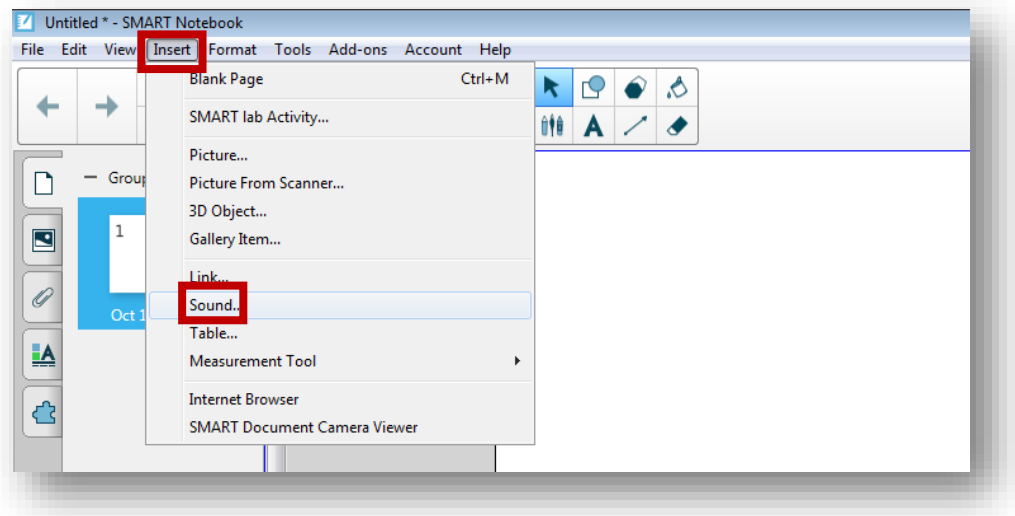

- 2. In the **Insert Sound**, name your recording (optional), then use buttons provided to record/preview and re-record as needed.
- 3. When done, click **Object** as the option to click to **Play** your recording.
- 4. Click **Attach Recording**.

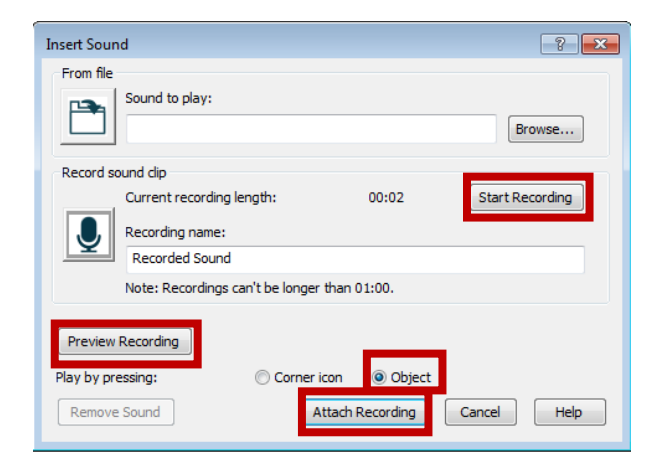